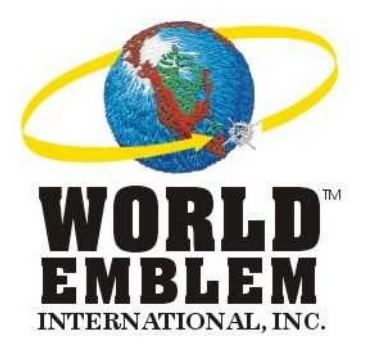

# **WELP Version 5.0 Installation & User Guide**

**World Emblem International, Inc. 1500 N.E. 131 Street, Miami, FL 33161 Phone: (800) 766-0448 Fax: (800) 880-2073 www.worldemblem.com**

#### WELP® SOFTWARE END USER LICENSE AGREEMENT FOR DESKTOP USE ONLY

IMPORTANT: THIS SOFTWARE END USER LICENSE AGREEMENT ("EULA") IS A LEGAL AGREEMENT BETWEEN YOU AND WORLD EMBLEM. READ IT CAREFULLY BEFORE USING THE SOFTWARE. IT PROVIDES A LICENSE TO USE THE SOFTWARE AND CONTAINS WARRANTY INFORMATION AND LIABILITY DISCLAIMERS. BY SELECTING THE DOWNLOAD OR INSTALL NOW BUTTON AND USING THE SOFTWARE, YOU ARE CONFIRMING YOUR ACCEPTANCE OF THE SOFTWARE AND AGREEING TO BECOME BOUND BY THE TERMS OF THIS AGREEMENT. IF YOU DO NOT AGREE TO BE BOUND BY THESE TERMS, THEN UNINSTALL THE SOFTWARE FROM YOUR COMPUTER.

#### 1. Definitions

(a) "World Emblem" means World Emblem Intl. and its licensors, if any.

(b) "Software" means only the WELP software program(s) and third party software programs, in each case, supplied by World Emblem herewith, and corresponding documentation, associated media, printed materials, and online or electronic documentation.

#### 2. License Grants

(a) You may install and use the Software on a single desktop computer that has a Windows PC (including Windows 2000, and XP), desktop operating system; provided, however, that, notwithstanding anything contrary contained herein, you may not use the Software on any non-PC product, including, but not limited to, a web appliance, set top box (STB), handheld, phone, or web pad device. A license for the Software may not be shared, installed or used concurrently on different computers. (b) You may make one copy of the Software in machine-readable form solely for backup purposes. You must reproduce on any such copy all copyright notices and any other proprietary legends on the original copy of the Software.

(c) You agree that World Emblem may audit your use of the Software for compliance with these terms at any time, upon reasonable notice.

(d) Your license rights under this EULA are non-exclusive.

(e) Certain rights are not granted under this Agreement, but may be available under a separate agreement.

#### 3. License Restrictions

(a) Other than as set forth in Section 2; you may not make or distribute copies of the Software, or electronically transfer the Software from one computer to another or over a network.

(b) You may not alter, merge, modify, adapt or translate the Software, or decompile, reverse engineer, disassemble, or otherwise reduce the Software to a human-perceivable form.

(c) You may not sell, rent, lease, or sublicense the Software.

(d) You may not modify the Software or create derivative works based upon the Software.

(e) You may not export the Software into any country prohibited by the United States Export Administration Act and the regulations there under.

(f) In the event that you fail to comply with this EULA, World Emblem may terminate the license and you must destroy all copies of the Software (with all other rights of both parties and all other provisions of this EULA surviving any such termination).

#### 4. Ownership

The foregoing license gives you limited license to use the Software. World Emblem and its suppliers retain all right, title and interest, including all copyright and intellectual property rights, in and to, the Software and all copies thereof. All rights not specifically granted in this EULA, including Federal and International Copyrights, are reserved by World Emblem and its suppliers.

#### 5. LIMITATION OF LIABILITY

 (a) NEITHER WORLD EMBLEM NOR ITS SUPPLIERS SHALL BE LIABLE TO YOU OR ANY THIRD PARTY FOR ANY INDIRECT, SPECIAL, INCIDENTAL, PUNITIVE, COVER OR CONSEQUENTIAL DAMAGES (INCLUDING, BUT NOT LIMITED TO, DAMAGES FOR THE INABILITY TO USE EQUIPMENT OR ACCESS DATA, LOSS OF BUSINESS, LOSS OF PROFITS, BUSINESS INTERRUPTION OR THE LIKE), ARISING OUT OF THE USE OF, OR INABILITY TO USE, THE SOFTWARE AND BASED ON ANY THEORY OF LIABILITY INCLUDING BREACH OF CONTRACT, BREACH OF WARRANTY, TORT (INCLUDING NEGLIGENCE), PRODUCT LIABILITY OR OTHERWISE, EVEN IF WORLD EMBLEM OR ITS REPRESENTATIVES HAVE BEEN ADVISED OF THE POSSIBILITY OF SUCH DAMAGES AND EVEN IF A REMEDY SET FORTH HEREIN IS FOUND TO HAVE FAILED OF ITS ESSENTIAL PURPOSE.

(b) WORLD EMBLEM'S TOTAL LIABILITY TO YOU FOR ACTUAL DAMAGES FOR ANY CAUSE WHATSOEVER WILL BE LIMITED TO THE GREATER OF \$25 OR THE AMOUNT PAID BY YOU FOR THE SOFTWARE THAT CAUSED SUCH DAMAGE.

(c) (USA only) SOME STATES DO NOT ALLOW THE LIMITATION OR EXCLUSION OF LIABILITY FOR INCIDENTAL OF CONSEQUENTIAL DAMAGES, SO THE ABOVE LIMITATION OR EXCLUSION MAY NOT APPLY TO YOU AND YOU MAY ALSO HAVE OTHER LEGAL RIGHTS THAT VARY FROM STATE TO STATE.

(d) THE FOREGOING LIMITATIONS ON LIABILITY ARE INTENDED TO APPLY TO THE WARRANTIES AND

#### DISCLAIMERS ABOVE AND ALL OTHER ASPECTS OF THIS EULA.

#### 7. Basis of Bargain

The Warranty Disclaimer, Exclusive Remedies and Limited Liability set forth above are fundamental elements of the basis of the agreement between World Emblem and you. World Emblem would not be able to provide the Software on an economic basis without such limitations. Such Warranty Disclaimer, Exclusive Remedies and Limited Liability inure to the benefit of World Emblem's licensors.

#### 8. U.S. GOVERNMENT RESTRICTED RIGHTS LEGEND

This Software and the documentation are provided with "RESTRICTED RIGHTS" applicable to private and public licenses alike. Without limiting the foregoing, use, duplication, or disclosure by the US Government is subject to restrictions as set forth in this EULA and as provided in DFARS 227.7202-1(a) and 227.7202-3(a) (1995), DFARS 252.227-7013 (c)(1)(ii)(OCT 1988), FAR 12.212(a)(1995), FAR 52.227-19, or FAR 52.227-14, as applicable. Manufacturer: World Emblem Intl. 1500 NE 131 St., Miami, FL 33161.

#### 9. (Outside of the USA) Consumer End Users Only

The limitations or exclusions of warranties and liability contained in this EULA do not affect or prejudice the statutory rights of a consumer (i.e., a person acquiring goods otherwise than in the course of a business).

The limitations or exclusions of warranties, remedies or liability contained in this EULA shall apply to you only to the extent such limitations or exclusions are permitted under the laws of the jurisdiction where you are located.

#### 10. Third Party Software

The Software may contain third party software, which requires notices and/or additional terms and conditions.

#### 11. General

This EULA shall be governed by the internal laws of the State of Florida, without giving effect to principles of conflict of laws. You hereby consent to the exclusive jurisdiction and venue of the state courts sitting in Miami-Dade County, Florida or the federal courts in Florida to resolve any disputes arising under this EULA. In each case this EULA shall be construed and enforced without regard to the United Nations Convention on the International Sale of Goods.

This EULA contains the complete agreement between the parties with respect to the subject matter hereof, and supersedes all prior or contemporaneous agreements or understandings, whether oral or written. You agree that any varying or additional terms contained in any purchase order or other written notification or document issued by you in relation to the Software licensed hereunder shall be of no effect. The failure or delay of World Emblem to exercise any of its rights under this EULA or upon any breach of this EULA shall not be deemed a waiver of those rights or of the breach.

No World Emblem dealer, agent or employee is authorized to make any amendment to this EULA.

If any provision of this Agreement shall be held by a court of competent jurisdiction to be contrary to law that provision will be enforced to the maximum extent permissible and the remaining provisions of this Agreement will remain in full force and effect.

All questions concerning this EULA shall be directed to: World Emblem Intl. 1500 NE 131 St., Miami, FL 33161. Attention: General Counsel.

World Emblem and other trademarks contained in the Software are trademarks or registered trademarks of World Emblem Intl. in the United States and/or other countries. Third party trademarks, trade names, product names and logos may be the trademarks or registered trademarks of their respective owners. You may not remove or alter any trademark, trade names, product names, logo, copyright or other proprietary notices, legends, symbols or labels in the Software. This EULA does not authorize you to use World Emblem's or its licensors' names or any of their respective trademarks.

## **INDEX**

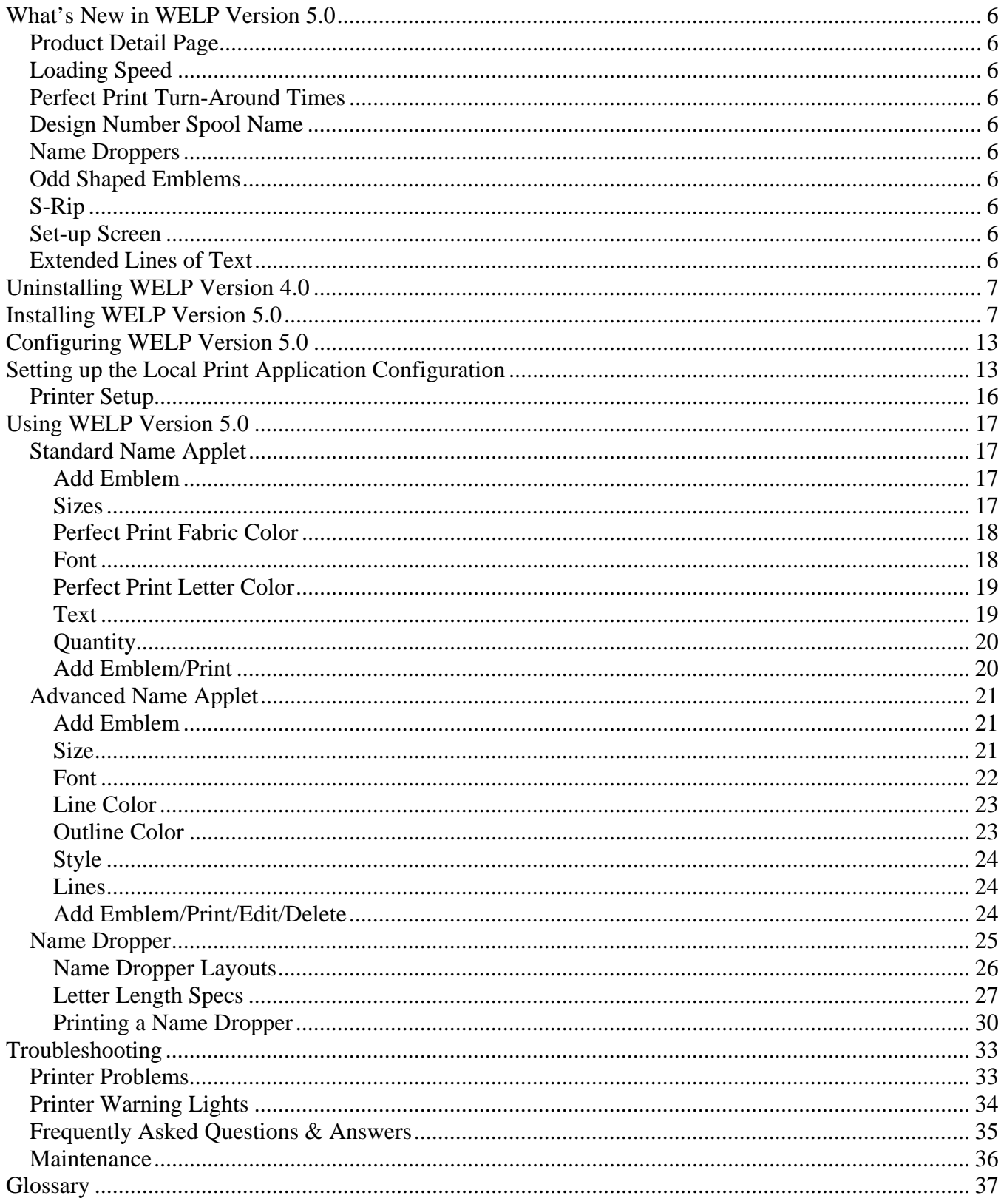

## **What's New in WELP Version 5.0**

### **Product Detail Page**

- 1. The cursor automatically defaults into the quantity box.
- 2. New product displaying on the click of the item in the product detail page. Currently when the user has the page open in the catalog and the page resides at the bottom of the screen, the page never refreshes. If the user forgets about the page it consistently stays on the original page.

## **Loading Speed**

Currently WEI uploads items to the Internet every hour. Major modifications to the internal software allow the system to poll internal data directories and upload each hour.

## **Perfect Print Turn-Around Times**

Currently the process takes over 24 hours to turn simulated art into an actual Perfect Print sample. With the addition of the new enhanced WELP, the process will be reduced to a mere second.

## **Design Number Spool Name**

WEI has modified the WELP to use the first design graphic number as the filename for the file being spooled to the printer. In cases where there is no clear design number, such as the Name-Entry-Applet emblems, WEI will use an alternative filename derived from pieces of the downloaded data.

### **Name Droppers**

The new WELP allows users to create name dropper emblems or emblems that include a logo or image and the space to include a name or additional text.

### **Odd Shaped Emblems**

Customers can request custom shapes like circles, squares and any odd shapes not standard to the industry.

### **S-Rip**

This function allows users to combine several jobs into the same queue therefore conserving paper and time.

### **Set-up Screen**

The set-up screens allow users to customize the installation of the WELP 5.0.

### **Extended Lines of Text**

The Advanced Name Applet allows for up to 16 characters of text.

## **Uninstalling WELP Version 4.0**

If you are upgrading from a previous version, please follow these steps:

- 1) Click on Start/Settings/Control Panel.
- 2) Click on Add/Remove Files.
- 3) Choose the WELP Version 4.0 icon.
- 4) Click on Remove to delete it from your computer.
- 5) Proceed to the installation of WELP Version 5.0.

## **Installing WELP Version 5.0**

To install the WELP Version 5.0 into your computer, please follow these steps:

1) Insert the WELP Version 5.0 CD into your CD player. The following screen will appear.

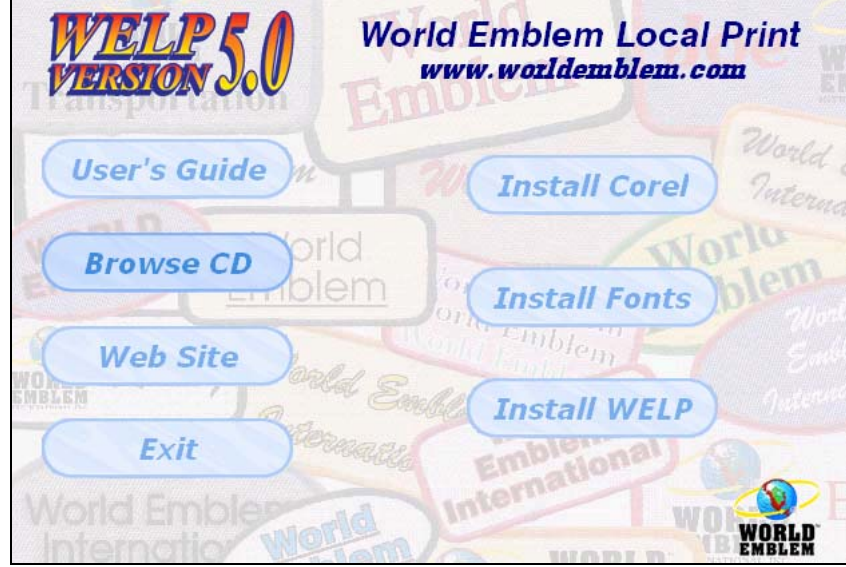

- 2) Click on Install Corel. (*If upgrading from Version 4.0, skip this step.*) The installation must be performed in the order shown (Install Corel, Install Fonts, Install WELP).
- 3) Click on Install Fonts.

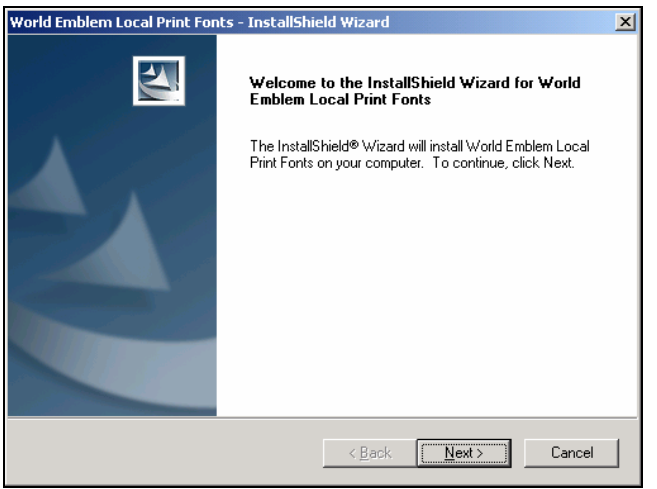

Follow the steps as shown in the screens.

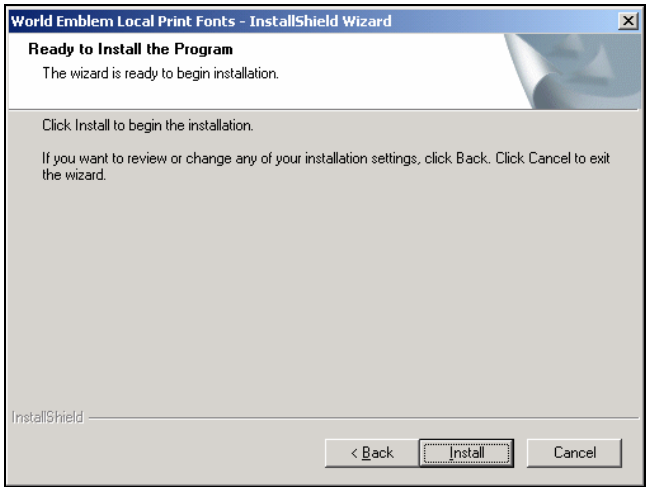

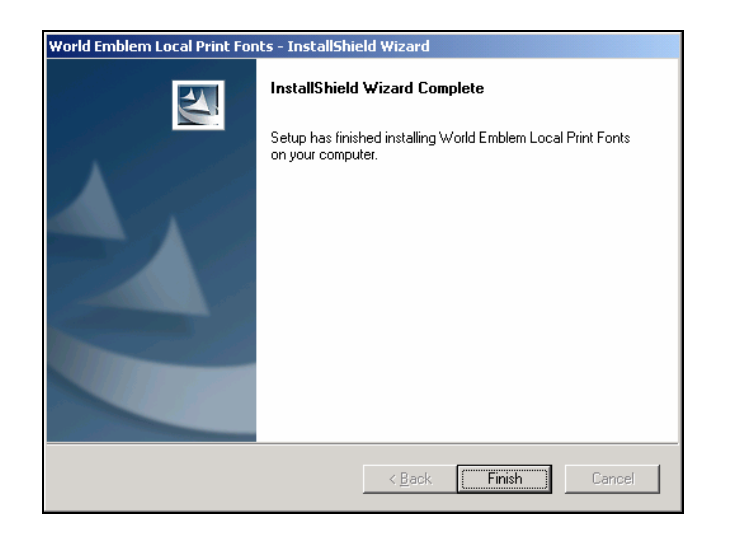

#### 4) Click on Install WELP.

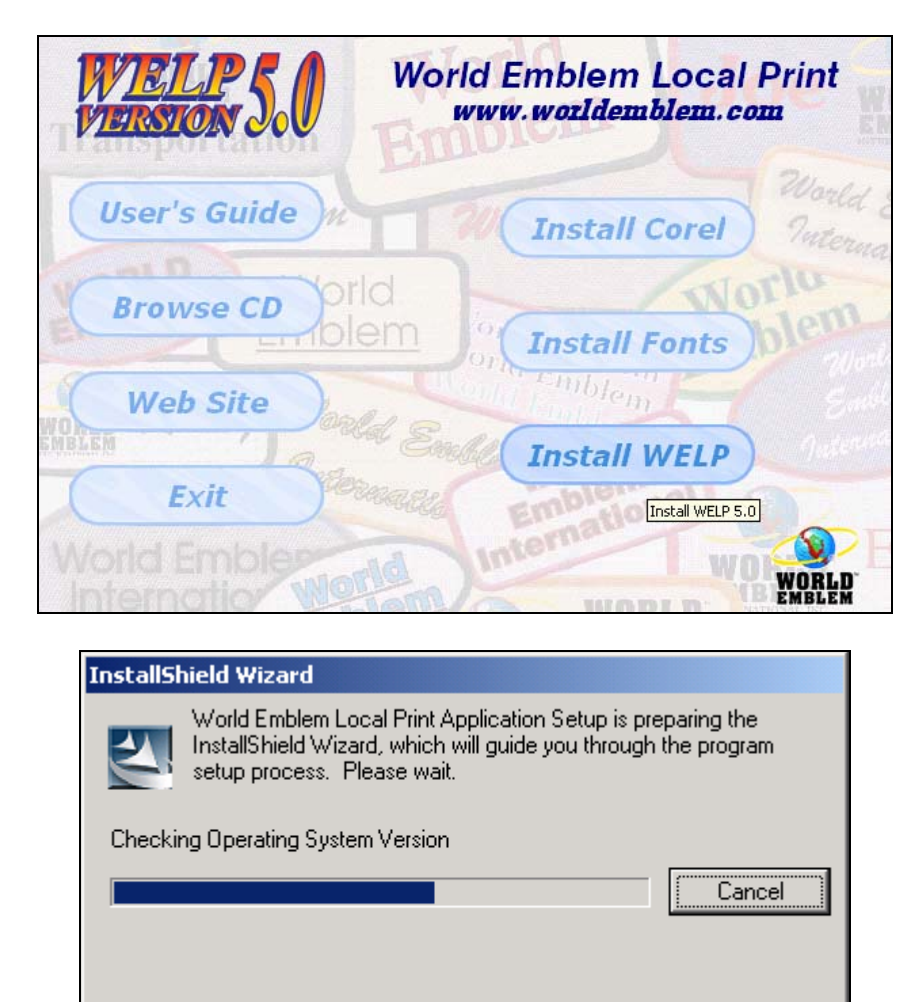

If your computer does not have the .net framework installed it will automatically install. Read the License Agreement and then click on "I agree" and Install.

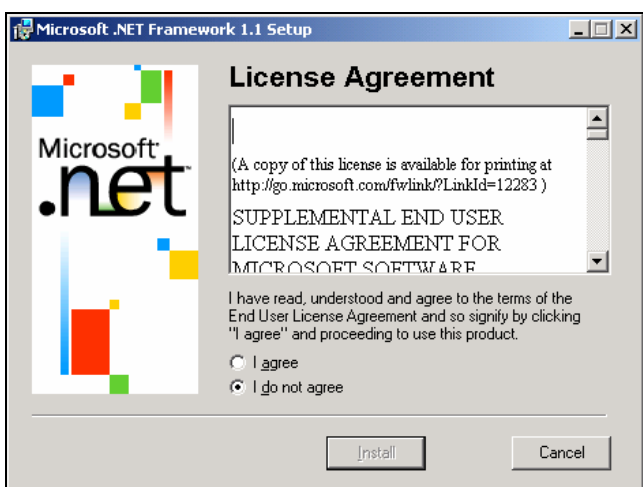

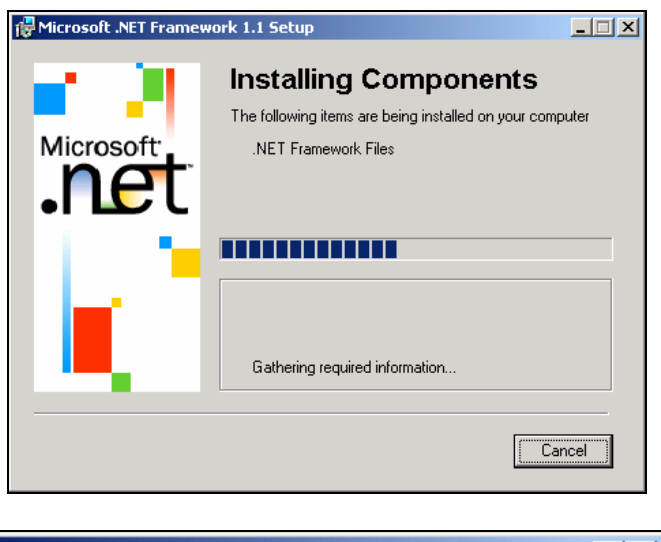

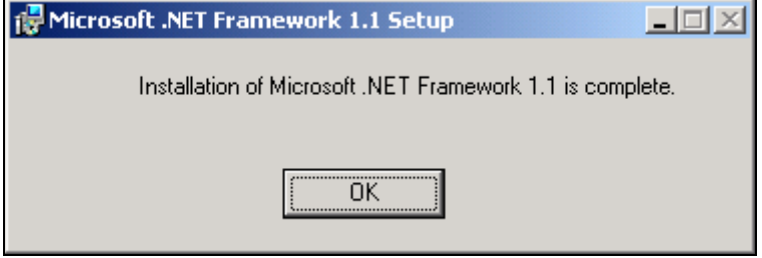

Continue with the WELP Installation by clicking on Next.

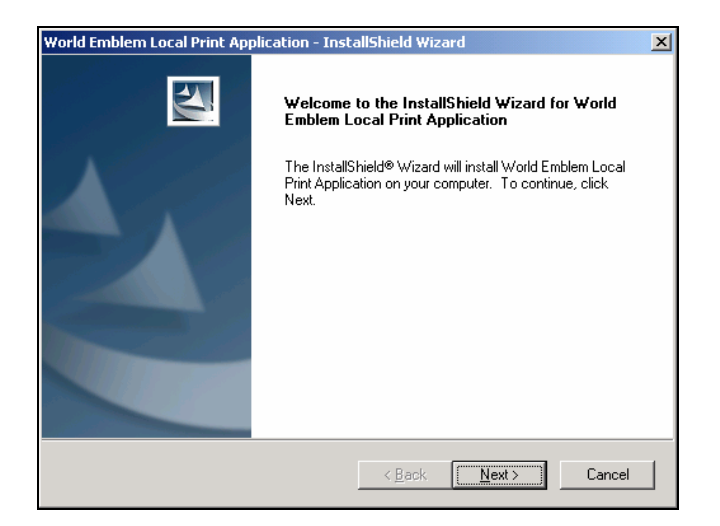

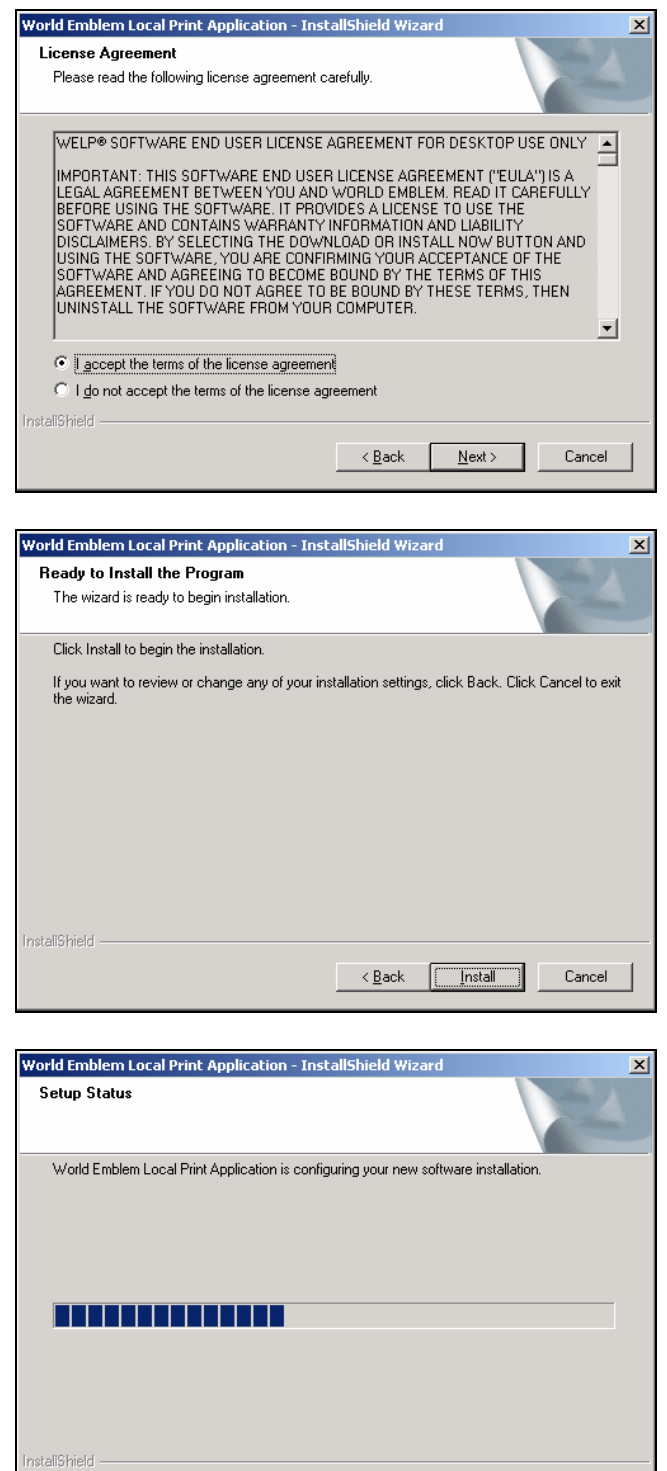

 $Cancel$ 

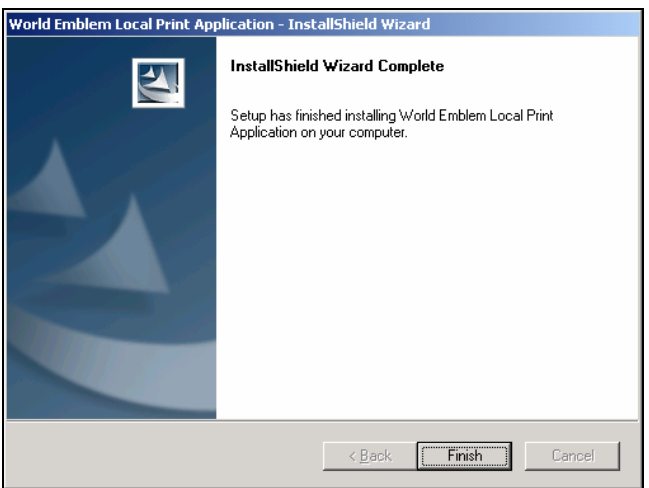

5) Click Exit. Installation is complete.

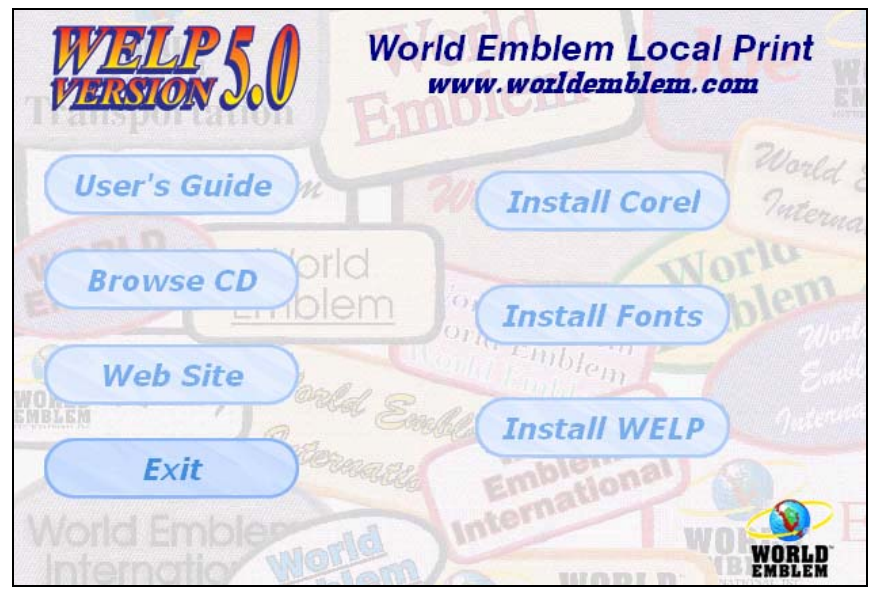

#### **Configuring WELP Version 5.0**  Click on **Start/Programs/World Emblem/Local Print Application/Configuration**.

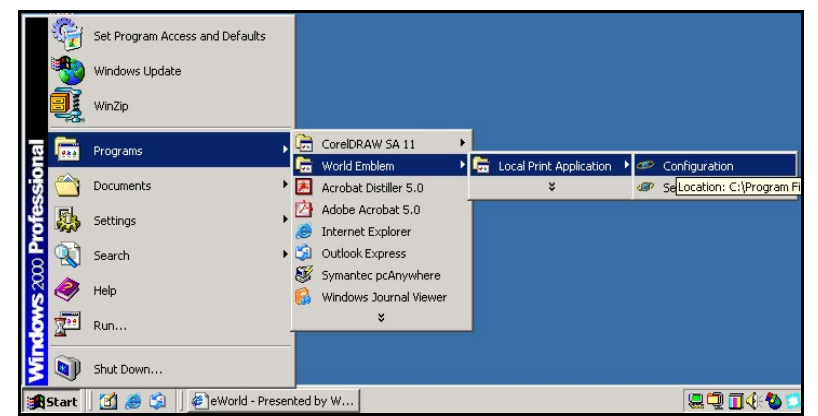

## **Setting up the Local Print Application Configuration**

Click on the **Printing** tab and click on the **Select** button to choose a printer.

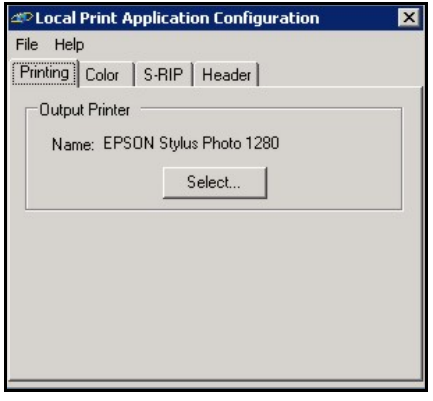

Select your printer from the list and click on the **OK** button. If you have more than one 1280 printer, check off **Show network names**, to verify which printer you would like to use when printing.

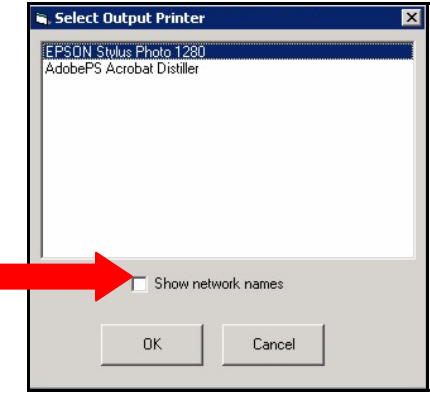

Click on the **Color** tab and select the appropriate color profile from the drop down menu. Contact Inside Sales at 1-800-766-0448 or log onto the web at www.worldemblem.com/perfectprint.htm to verify which color profile to choose.

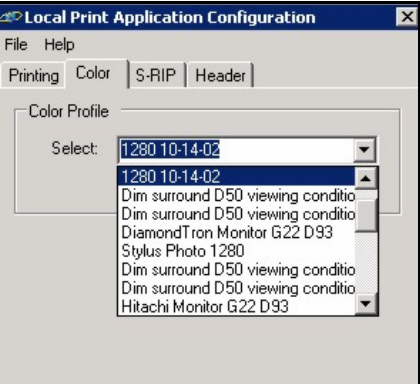

Click on the **S-RIP** tab. Turn the S-RIP **On** or **Off**.

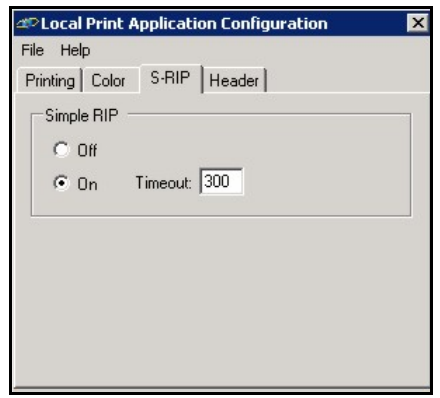

**S-RIP** - the amount of time the system waits before printing the jobs in the queue. By allowing additional time, the user is allowed to add multiple jobs to the queue. This will allow all of the jobs to be printed at the same time conserving paper. The user has the option of clicking on the **Release** button to allow printing to occur earlier than the time submitted.

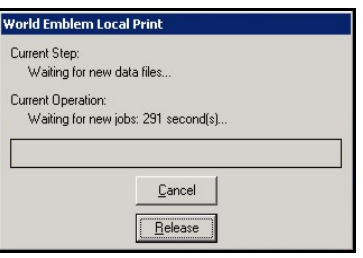

Select the **Timeout** or the amount of time the system will wait for additional jobs to be added to the queue before printing begins. The Timeout should be entered in seconds.

#### Click on the **Header** tab.

Turn the Header **On** or **Off**.

Header – When the header is On, the border background information is displayed.

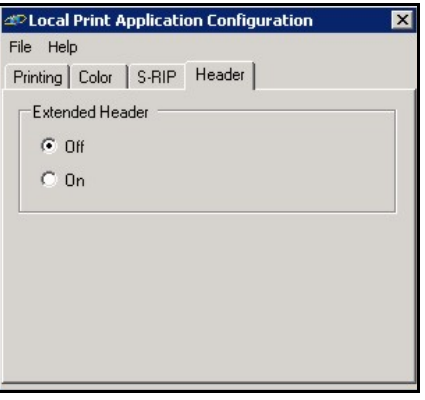

To verify the WELP version number, click on **Help** in the toolbar and choose **About**. The following screen should appear. Click on **OK** when you have finished confirming the Version number 5.0.

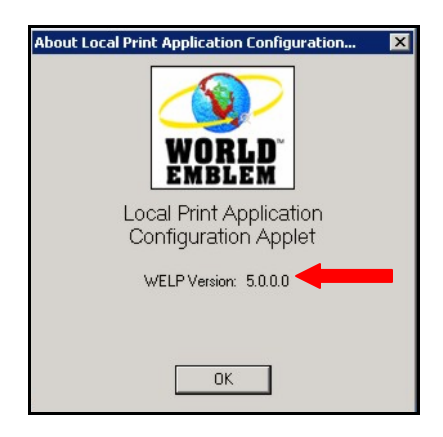

You are now ready to experience World Emblem International's WELP Version 5.0. Follow the instructions below to begin using the WELP Version 5.0.

## **Printer Setup**

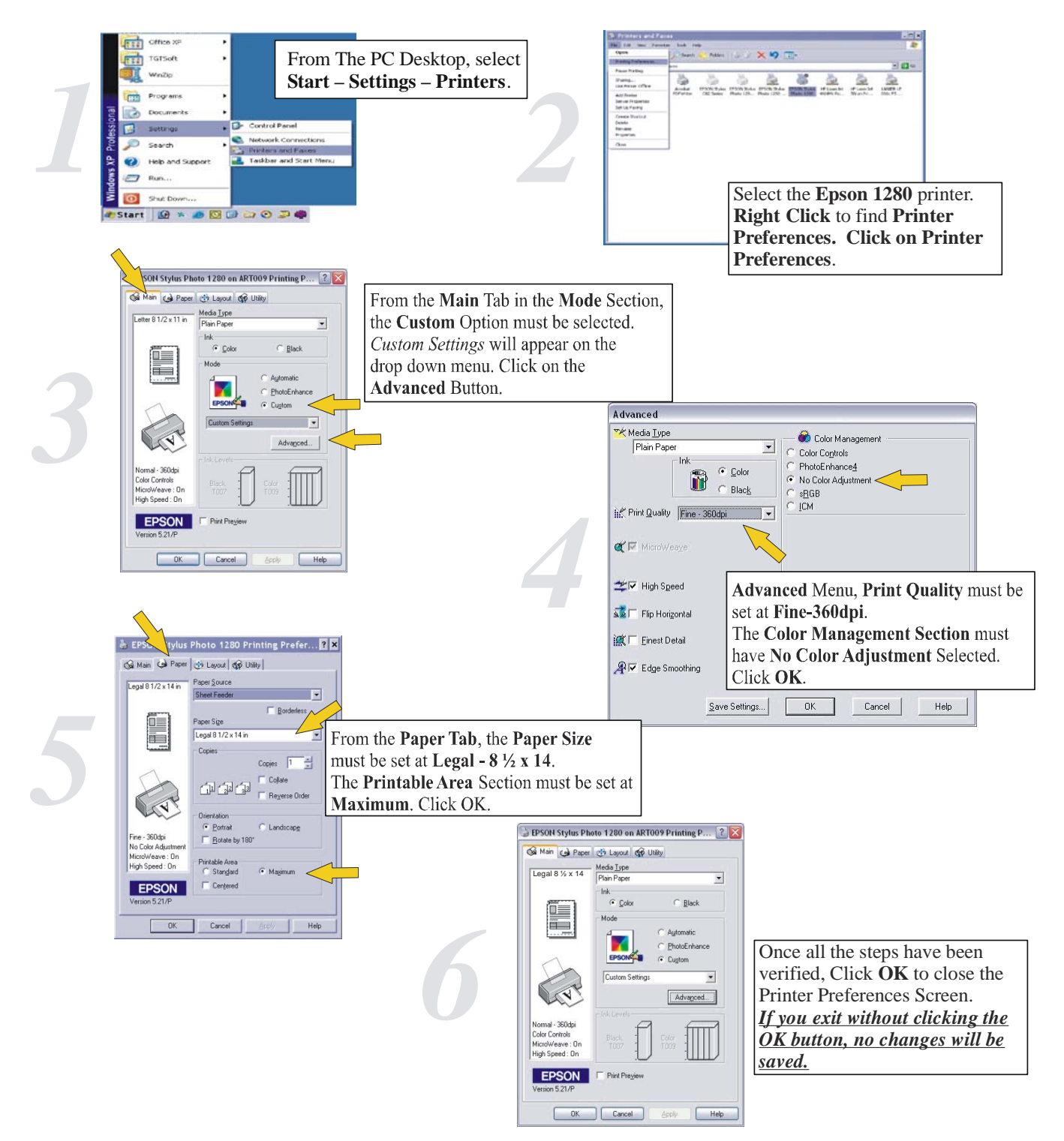

## **Using WELP Version 5.0**

A **Live Help** button is included in the upper right hand corner of all of the screens. By clicking on this button, you can automatically be in touch with an Inside Sales Representative at World Emblem International, who will be able to answer all of your questions and walk you through the process of using WELP Version 5.0.

### **Standard Name Applet**

### **Add Emblem**

To create an emblem for printing, click on **Add Emblem**.

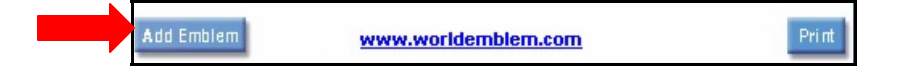

#### **Sizes**

Select the correct emblem Size that you would like printed by clicking on the pull down menu. The following choices are available: **J-1/R-1, J-2/R-1.5, J-3/R-2, J1Oval, J2Oval, J3Oval**.

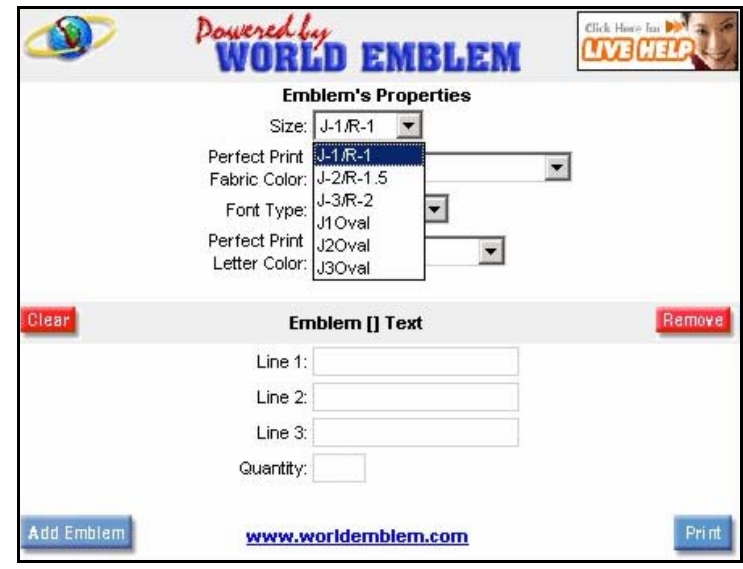

#### **Perfect Print Fabric Color**

Select the Perfect Print Fabric Color from the pull down menu. Please refer to the Perfect Print Color Chart. Perfect Print Color Charts can be requested through Live Help or a Customer Service Representative at 1-800-766-0448, Option #2.

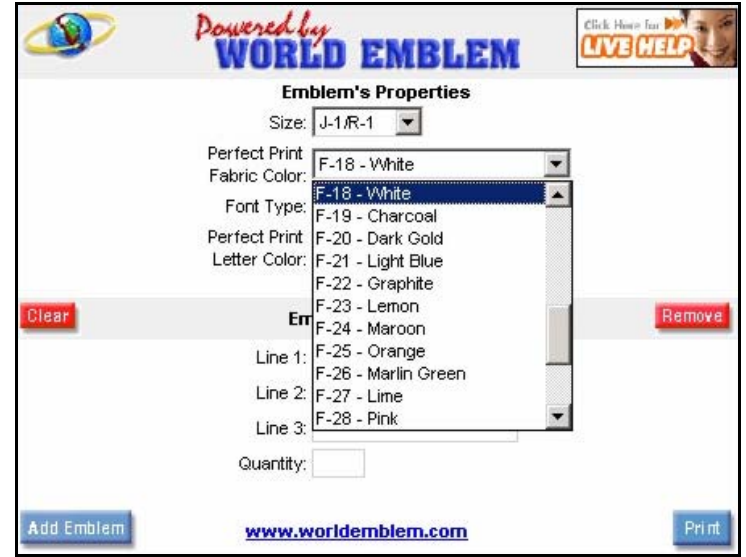

### **Font**

Select the Font type from the pull down menu. Font choices include Avalon, Brush Script, Southern, Switzerland and Toronto.

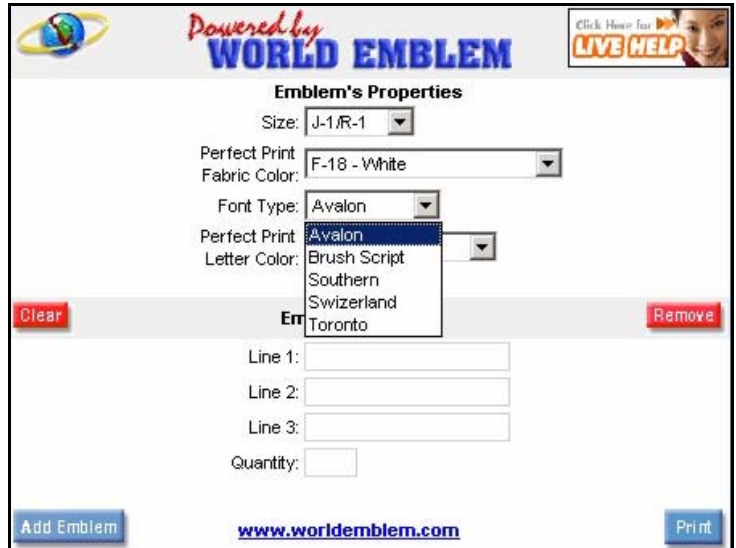

#### **Perfect Print Letter Color**

This screen allows the user to choose the Perfect Print Letter Color. Please refer to the Perfect Print Color Chart. Perfect Print Color Charts can be requested through Live Help or a Customer Service Representative at 1-800-766-0448, Option #2.

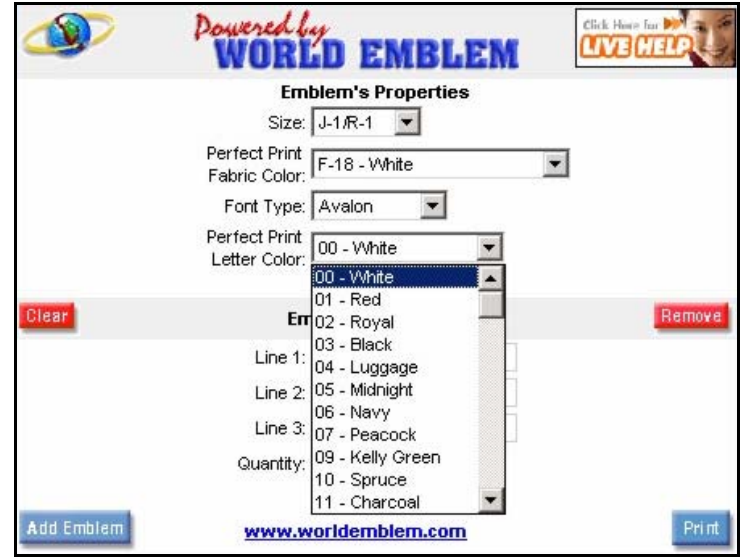

#### **Text**

The Text can be entered for up to three lines. Each line on the Standard Name Applet can contain the following number of characters. (J-1/R-1=12 characters, J-2/R1.5=13, J3/R-2=13, J1Oval=10, J2Oval=10, J3Oval=10)

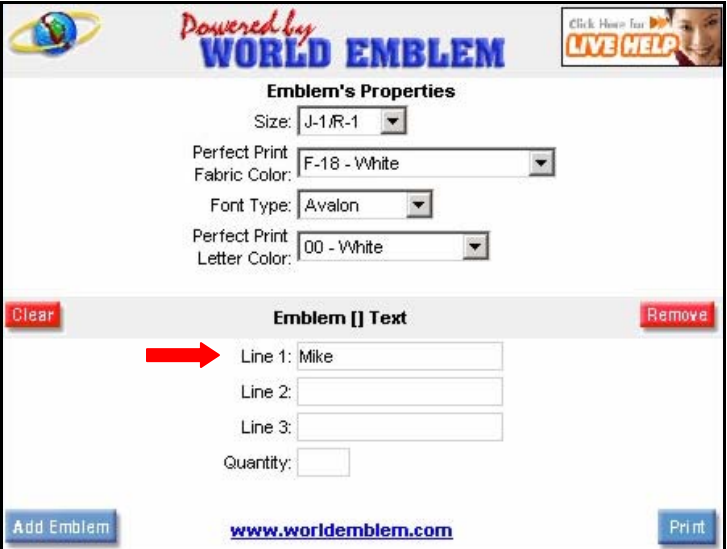

### **Quantity**

Enter the number of emblems you would like to produce in the Quantity box at the bottom. The maximum number of emblems that can be entered is 50.

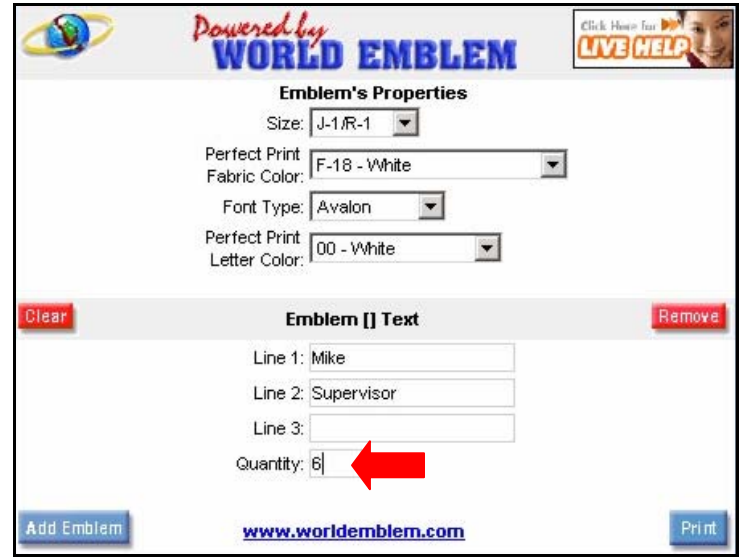

### **Add Emblem/Print**

When you have finished entering all of the information, click on **Add Emblem**, to enter an additional emblem or **Print**, to print all of the emblems entered.

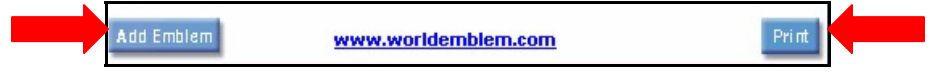

Click on the **Release** button to send the emblems to the printer or wait until the time expires and the emblems are automatically sent to the printer.

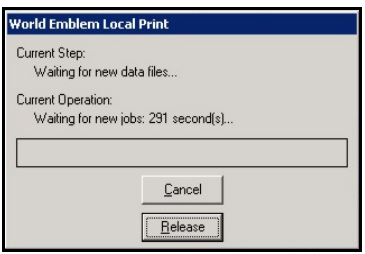

## **Advanced Name Applet**

#### **Add Emblem**

Click on Add Emblem to create a new emblem.

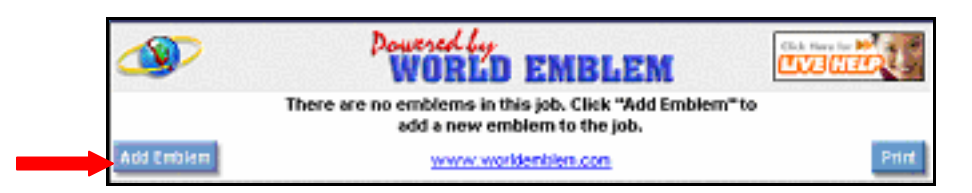

#### **Size**

The upgraded name applet allows users to specify several different sized emblems. Click on the drop down and choose the emblem size. The following sizes are included **J1 Oval, J1/R1, J2 Oval, J2/R1.5, J3 Oval and J3/R2**.

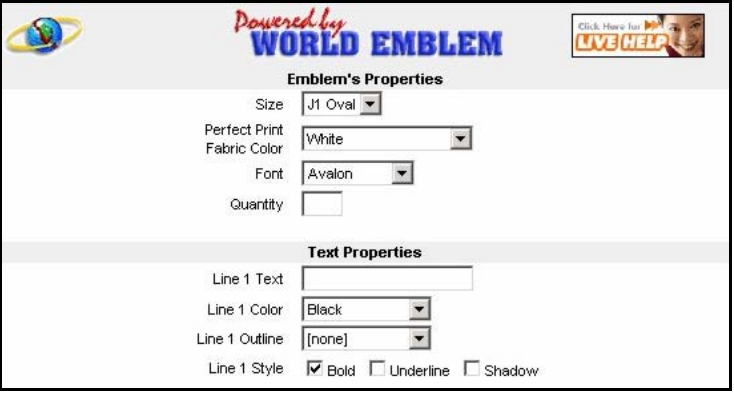

Different sized emblems print on different pages. The system will not combine jobs with different sized emblems, because they use different sized templates.

### **Perfect Print Fabric Colors**

Several of the Perfect Print Fabric Colors are available by clicking on the drop down. Please refer to the Perfect Print Color Chart. Perfect Print Color Charts can be requested through Live Help or a Customer Service Representative at 1-800-766-0448, Option #2.

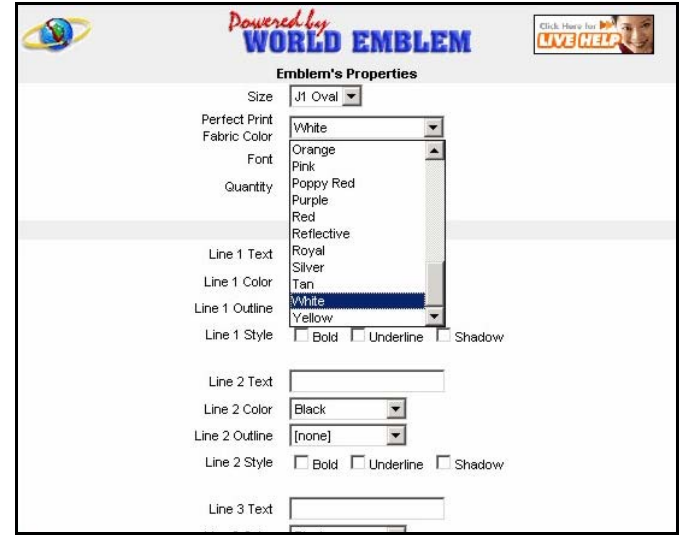

### **Font**

Select the Font Type from the pull down menu. Font choices include Avalon, Brush Script, Southern, Switzerland and Toronto.

\* Each of the three lines can have a different font. Each line can be set up with its own attributes for full customization.

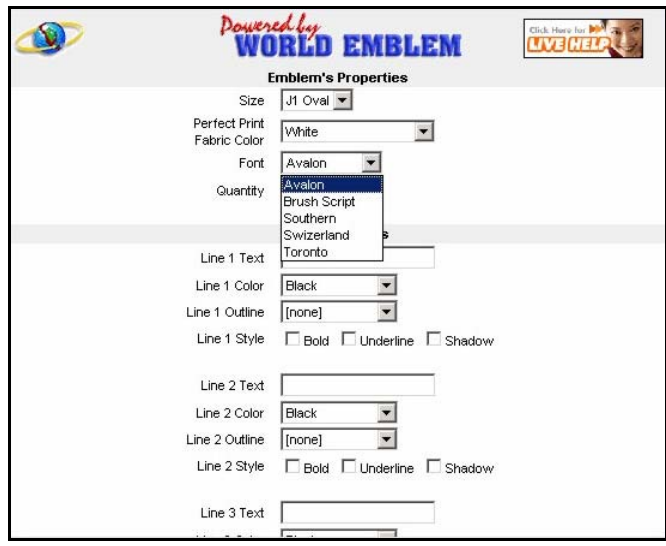

#### **Line Color**

Users are allowed to specify different colors for up to three lines of text per emblem. Line colors are available in all lettering colors. Please refer to the Perfect Print Color Chart. Perfect Print Color Charts can be requested through Live Help or a Customer Service Representative at 1-800-766-0448, Option #2.

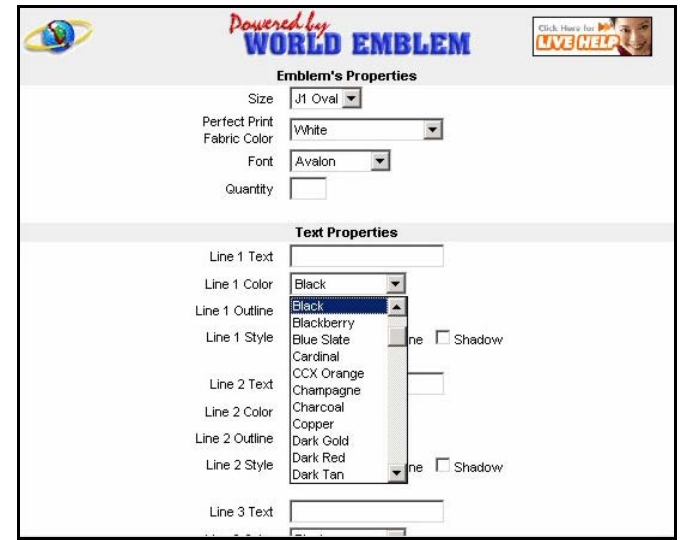

### **Outline Color**

Users are able to specify the outline color of the text. A different outline color can be chosen for each of the three lines of text. Outline colors area available in all letter colors. Please refer to the Perfect Print Color Chart. Perfect Print Color Charts can be requested through Live Help or a Customer Service Representative at 1-800-766-0448, Option #2.

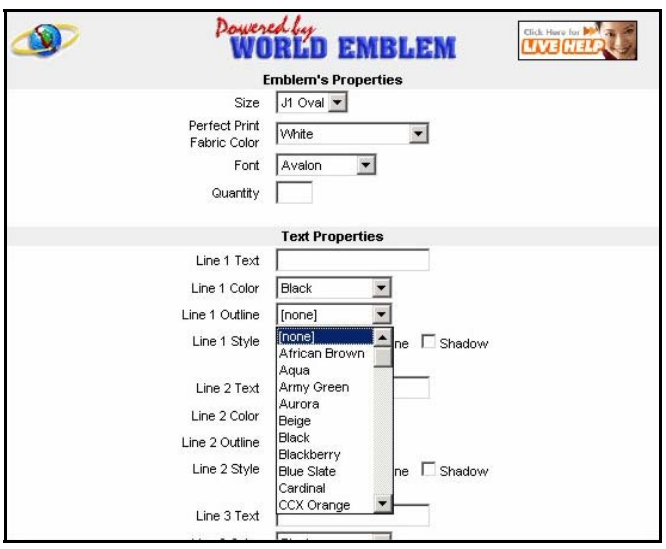

#### **Style**

Users are allowed to select different styles for each line of text including **Bold**, Underline and Shadow. Check off each box as shown below.

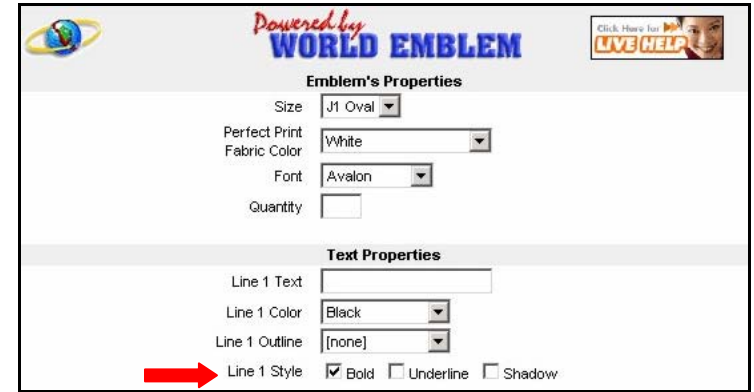

#### **Lines**

Each line on the Advanced Name Applet can have up to 16 characters of text. The user can specify three lines of text. The Standard Name Applet only allowed for up to 13 characters of text.

### **Add Emblem/Print/Edit/Delete**

Users can view the following emblems in a specific job. The user has the ability to **Edit** or **Delete** jobs on this screen.

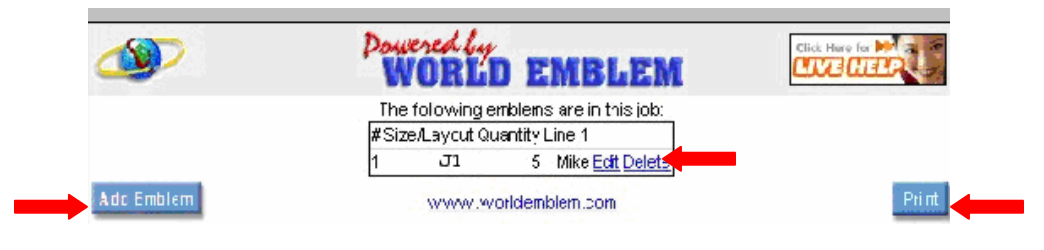

## **Name Dropper**

Graphic emblems are now capable of supporting the insertion of additional text. The input text will be used to replace an existing, formatted text element in the graphic emblem file. The WELP will look for the formatted text element copy in the text and send the emblem for layout and output.

The process begins when the emblems is in design.

The user must choose a Format or template upon creating a DR.

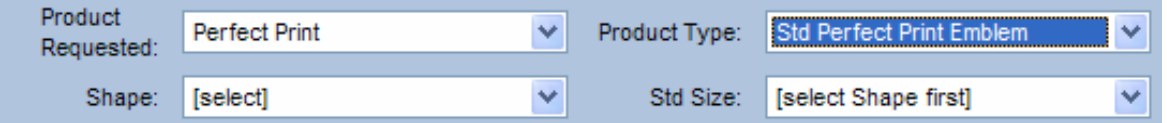

To set up a Perfect Print Name Dropper select the following fields:

#### **Product Requested:**

• Perfect Print

#### **Product Type:**

• Perfect Print Name Dropper

#### **Shape:**

- $\bullet$  J-1 (3 5/8" x 1 5/8")
- $J-2$   $(4" \times 2")$
- $J-3(4\frac{1}{2}x) \times 2(1/2)$

#### **Std Size:**

• Layout selection for the layout specs. Click on the **std. size** for a display of the size selections.

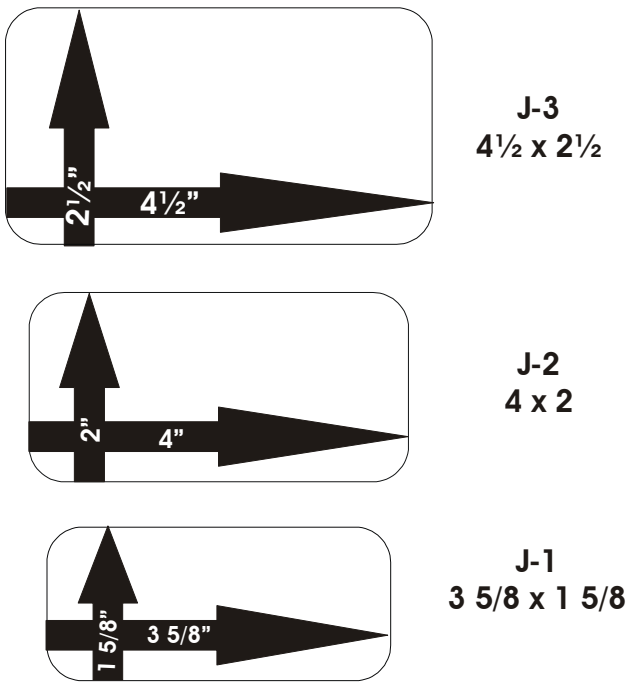

### **Name Dropper Layouts**

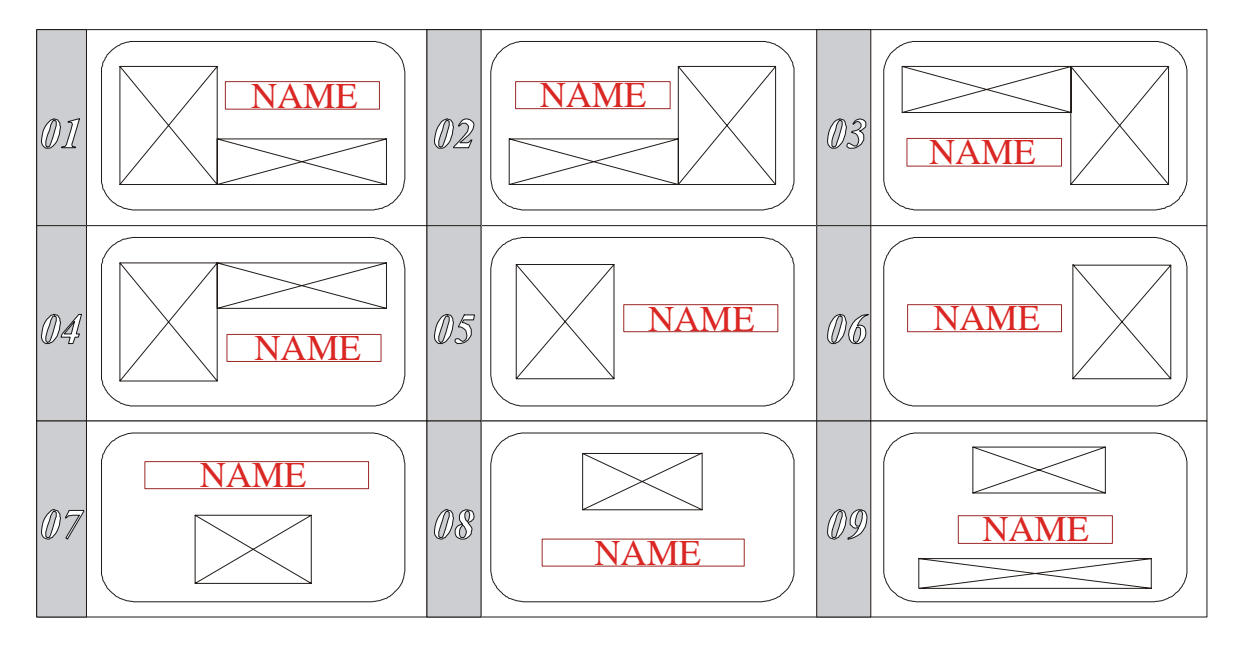

The **NAME** areas can hold up to 16 characters.

The other boxes are for graphics and company names.

### **Letter Length Specs**

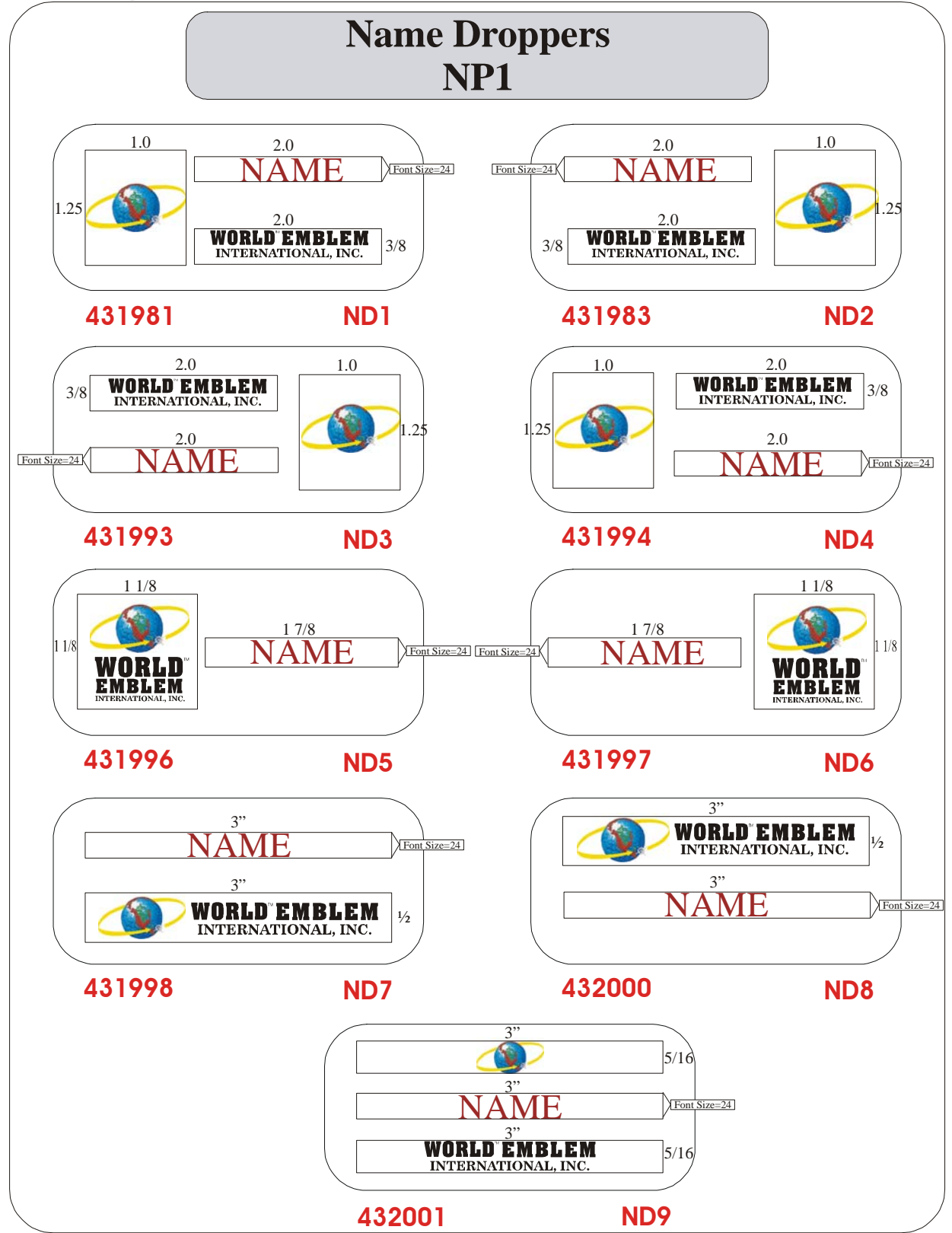

Contact Technical Support at 1-800-766-0448, Option #3 for assistance. Rev. 12-30-03

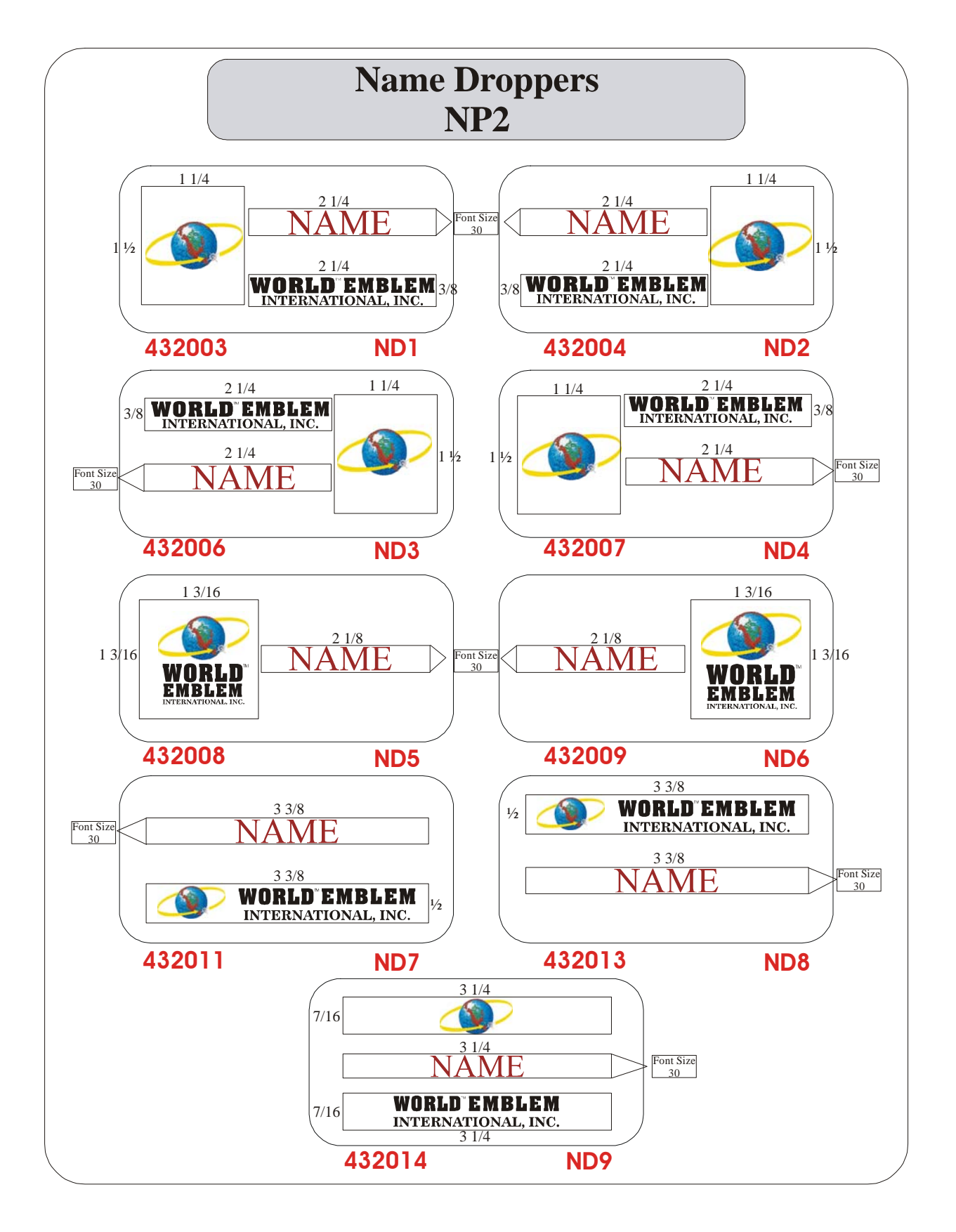

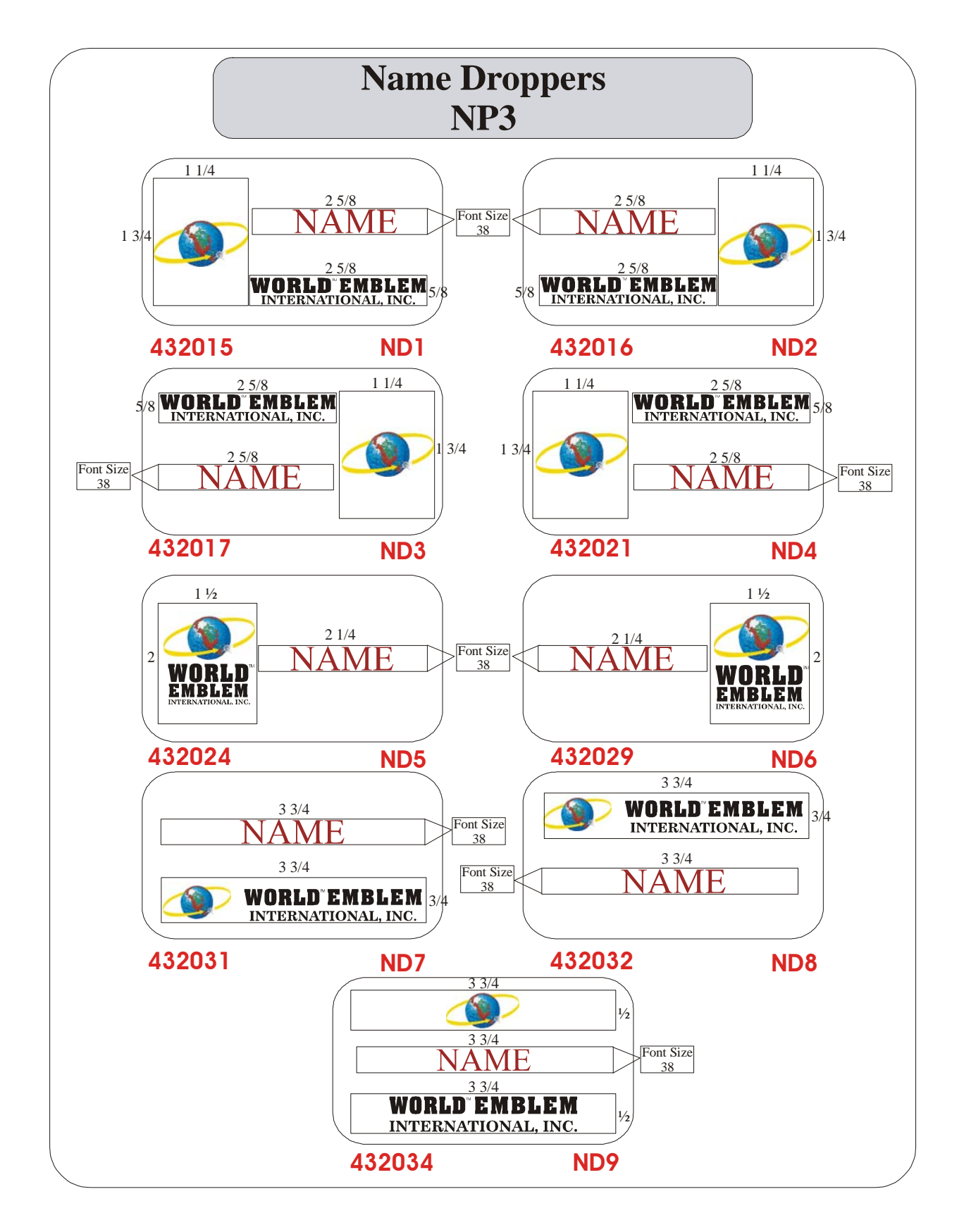

### **Printing a Name Dropper**

Pull up Name Dropper Emblem and Click on **Name Dropper** link as shown below.

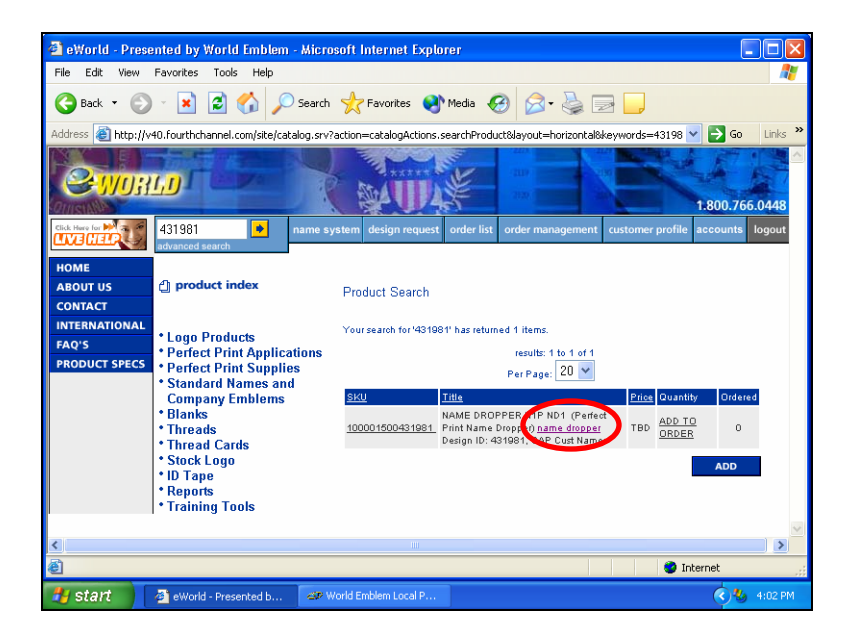

Click on Name Dropper Button.

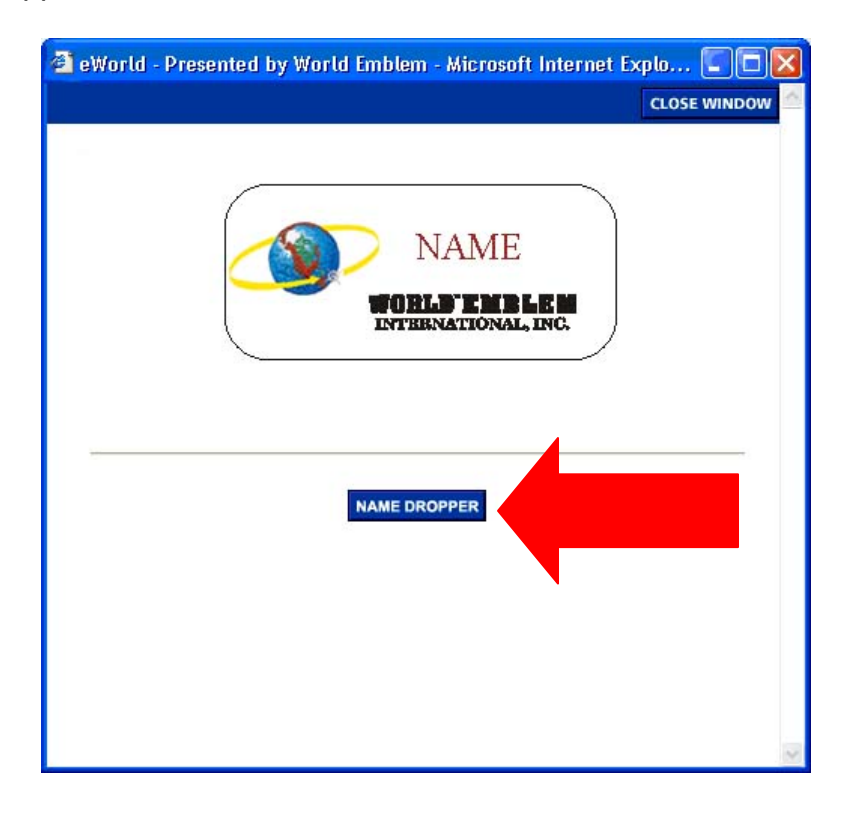

Enter the two lines of text and the quantity for each Name Dropper emblem.

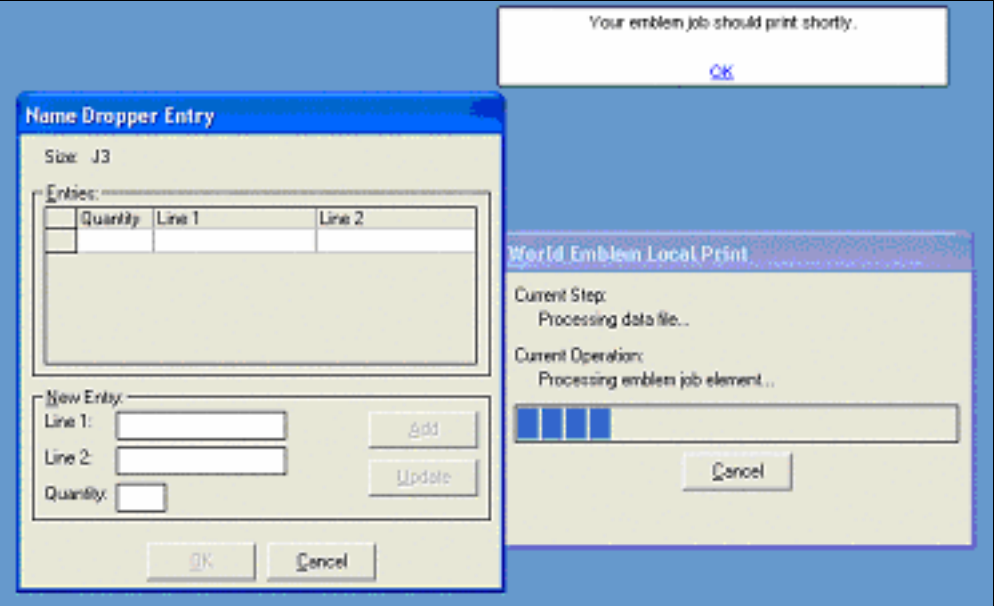

Users can add different names for the same emblem on the same print.

**Entries:** (This includes all emblems that have been previously added to the queue for printing.) **Quantity** - shows how many emblems are to be printed.

**Line 1** - Text for Line 1 of the Name Dropper Emblem.

**Line 2** – Text for Line 2 of the Name Dropper Emblem.

**New Entry:** (This is the area where text is added to the name dropper emblems.)

**Line 1** – Enter Text for Line 1 of the Name Dropper emblem.

**Line 2** – Enter Text for Line 2 of the Name Dropper emblem.

**Quantity** – Enter the quantity the user would like to print.

Click on **Add** to add the New Entry. The new entry will now be shown in the top area under Entries.

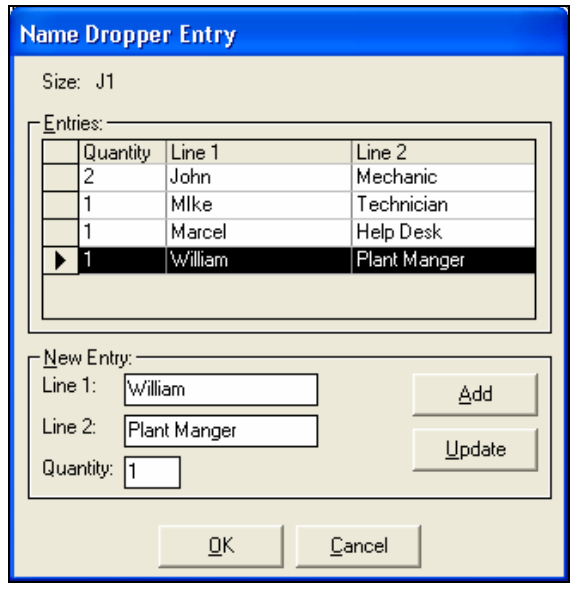

Users can update Entries by clicking on the entry to highlight it, as shown above, and clicking on the **Update** button. Users must enter text in Line 1 to be able to enter text in Line 2.

When finished, click on **OK** to print the Name Dropper emblems.

## **Troubleshooting**

## **Printer Problems**

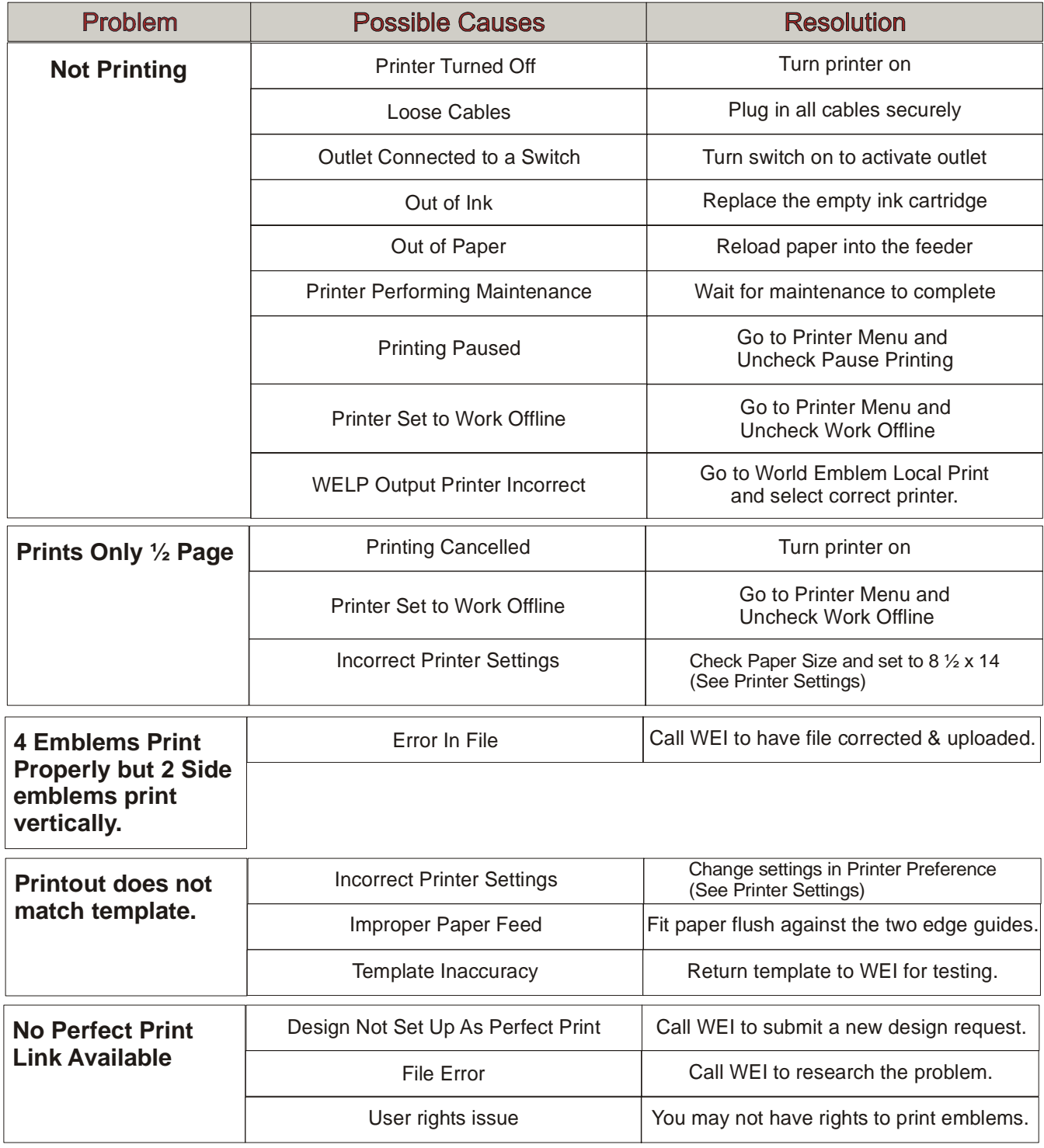

## **Printer Warning Lights**

**Warning Lights Are Useful In Determining The Source of the Problem**

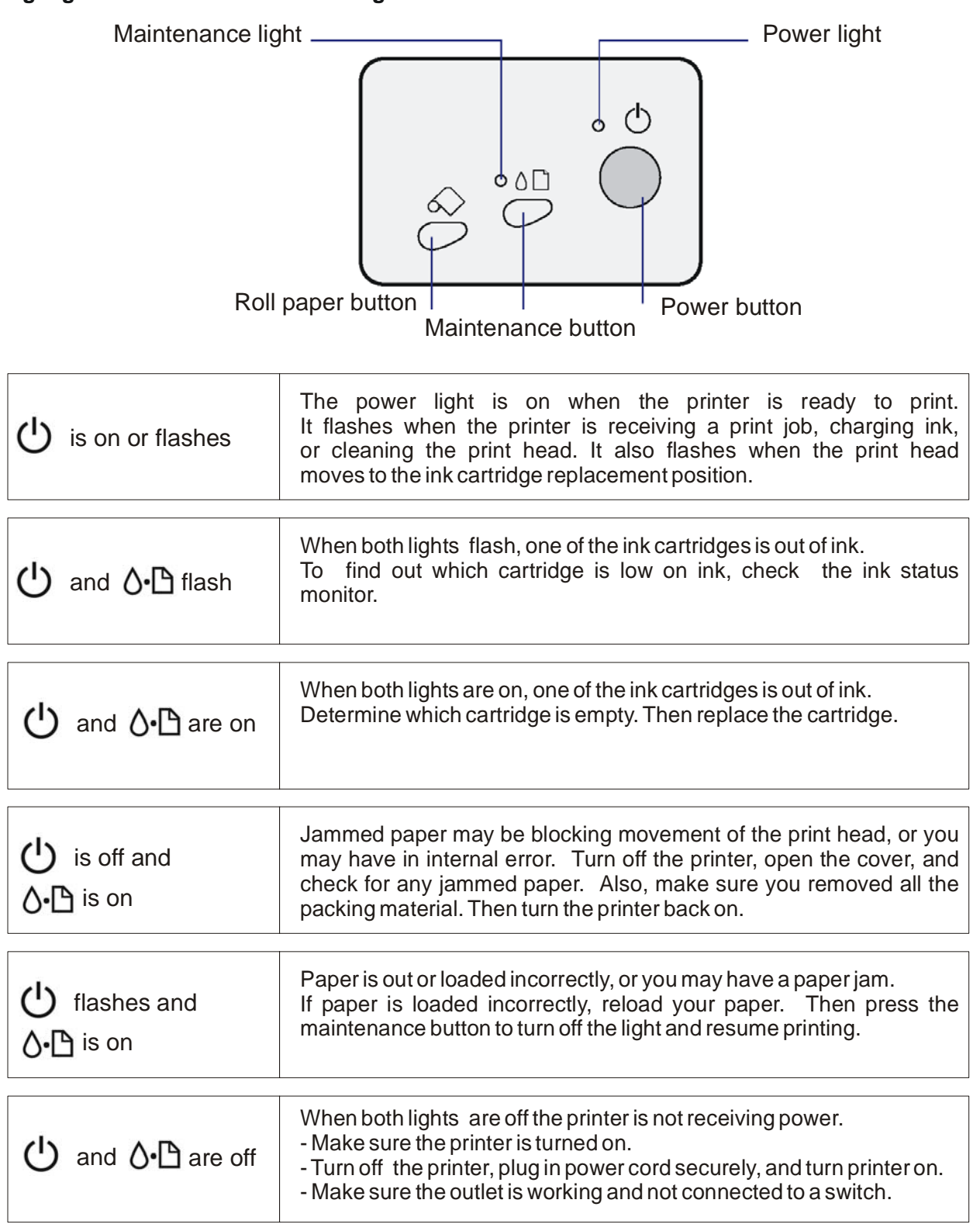

## **Frequently Asked Questions & Answers**

**Q:** My printout cuts off some emblems or it only prints half a page? What is the problem? Example:

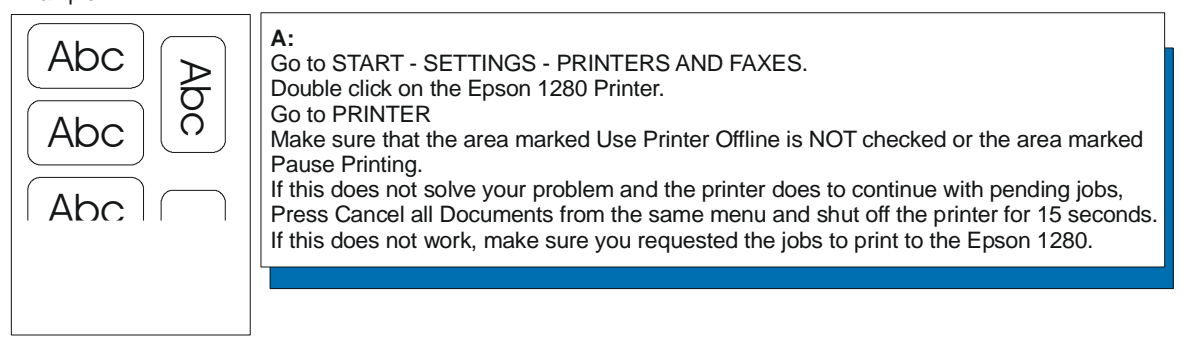

Example: **Q:** I have 4 emblems that print properly but the two side emblems print out vertically? How do I get this fixed?

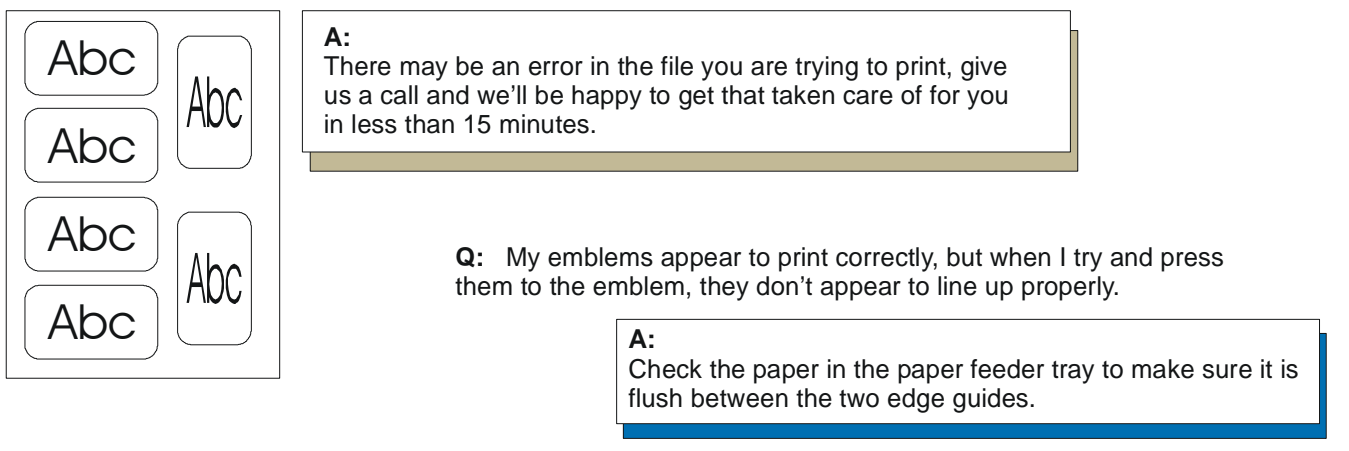

Example:

**Q:** My emblems appear to have some lines running through them. What do I need to do?

Example:

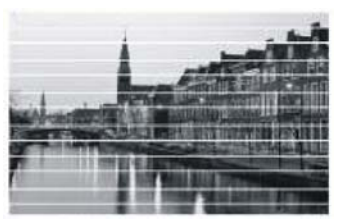

**A: This problem is referred to as "banding." This problem can be easily fixed by performing a Nozzle Check and Head Clean. You may need to run a head clean more than once to get the proper printout. Until your nozzle check prints out properly, you will continue to have this problem.**

Abc

### **Maintenance**

#### **Daily:** Nozzle Check **Weekly:** Head Cleaning

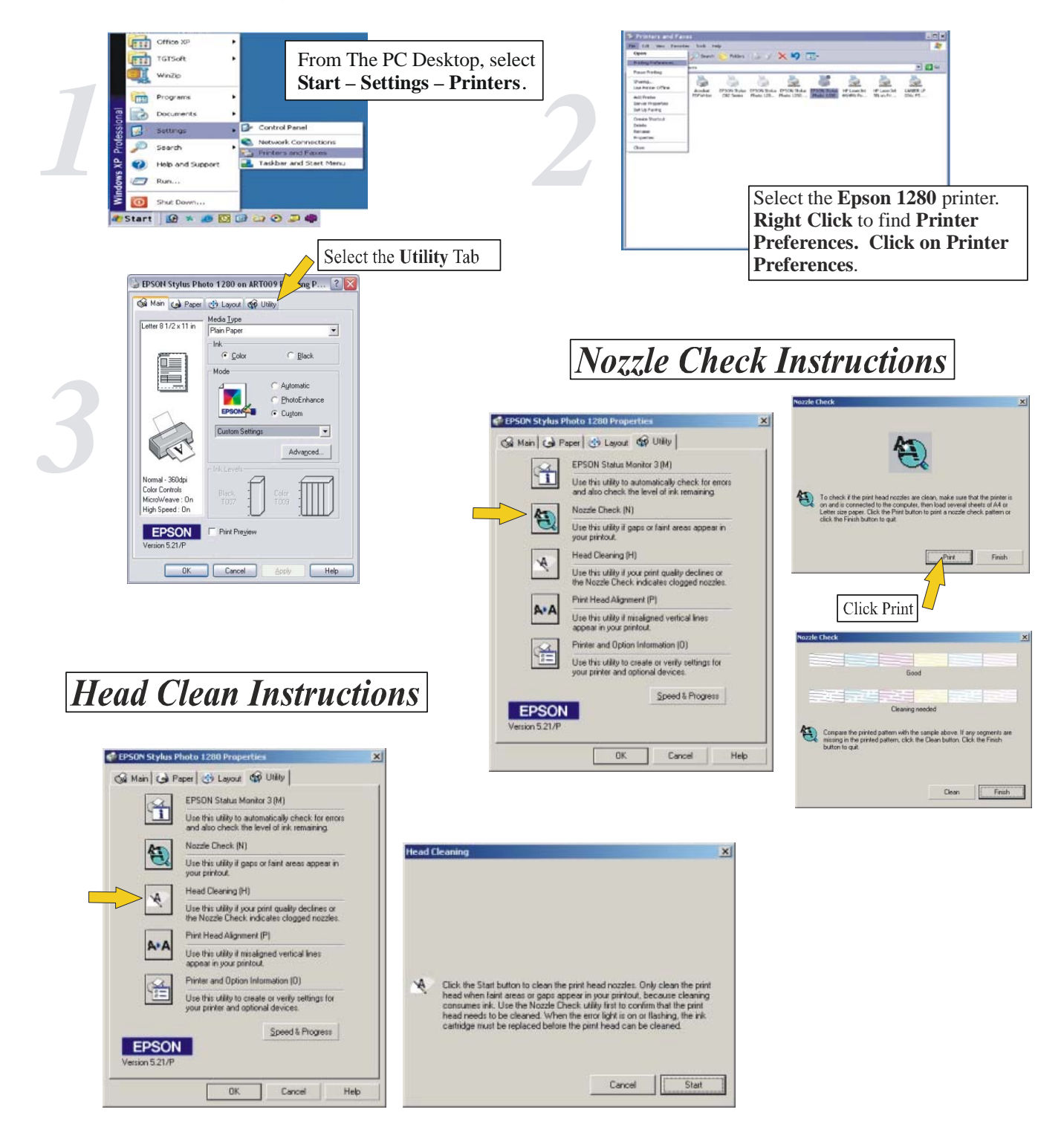

## **Glossary**

**Advanced Name Applet** – Name Applet with additional features including bold, underline and additional text characters.

**Banding –** When the image appears to have lines running through it.

**Color Profile -** Color instructions for the printer specific to the type of printer and ink combination being used.

**Header –** On the printout includes Emblem size and Design Number

**Extended Header –** On the printout includes Emblem Size, Design Number, Border and Background colors

**Head Cleaning –** Process to Unclog the Nozzles from debris or dried ink.

**Ink Lot # -** Sequence of numbers printed on the ink cartridges to help WEI Identify they type of ink.

**Live Help** – the Live Help button is located in the upper right hand corner of each of the Name Applet screens. By clicking on this button, users can automatically be in touch with an Inside Sales Representative at World Emblem International, who will be able to answer all of your questions and walk you through the process of using WELP Version 5.0.

**Maintenance Button –** The center button on the control panel, used for head cleanings and to feed the paper.

**Name Dropper** – these are emblems that have the capability for graphic emblems to support the insertion of additional text to be placed on top of the emblem.

**Name Dropper Entry Screen –** Screen used to key in the names and qty for the name droppers

**Nozzle Check** – Utility used to check if heads are clogged

**Odd Shaped Emblems –** Non standard size emblems

**Printing Preferences –** Printer setting menu to modify color and paper options.

**Printer Queue –** Listing of Jobs pending for the printer.

**Product Detail Page –** Screen that displays a picture of the emblem prior to printing.

**Release** – the Release button on the WELP configuration allows the user to print earlier than the time submitted on the Rip.

**Rip** – the amount of time the system waits before printing the jobs in the queue. By allowing additional time, the user is allowed to add multiple jobs to the queue. This will allow all of the jobs to be printed at the same time conserving paper.

**Standard Name Applet** – This is the original Name Applet system for creating emblems.

**Timeout** – the amount of time the system will wait for additional jobs to be added to the queue before printing begins. The Timeout must be entered in seconds.

**WELP Configuration Applet –** Screen used to configure options for the WELP.